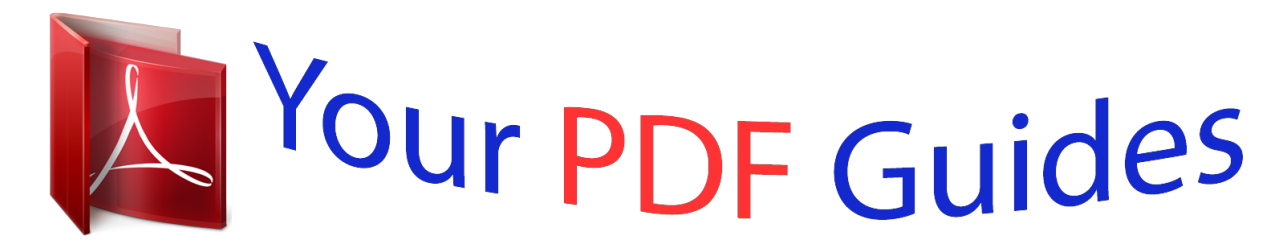

You can read the recommendations in the user guide, the technical guide or the installation guide for FUJITSU SIEMENS LIFEBOOK 544. You'll find the answers to all your questions on the FUJITSU SIEMENS LIFEBOOK 544 in the user manual (information, specifications, safety advice, size, accessories, etc.). Detailed instructions for use are in the User's Guide.

## **User manual FUJITSU SIEMENS LIFEBOOK 544 User guide FUJITSU SIEMENS LIFEBOOK 544 Operating instructions FUJITSU SIEMENS LIFEBOOK 544 Instructions for use FUJITSU SIEMENS LIFEBOOK 544 Instruction manual FUJITSU SIEMENS LIFEBOOK 544**

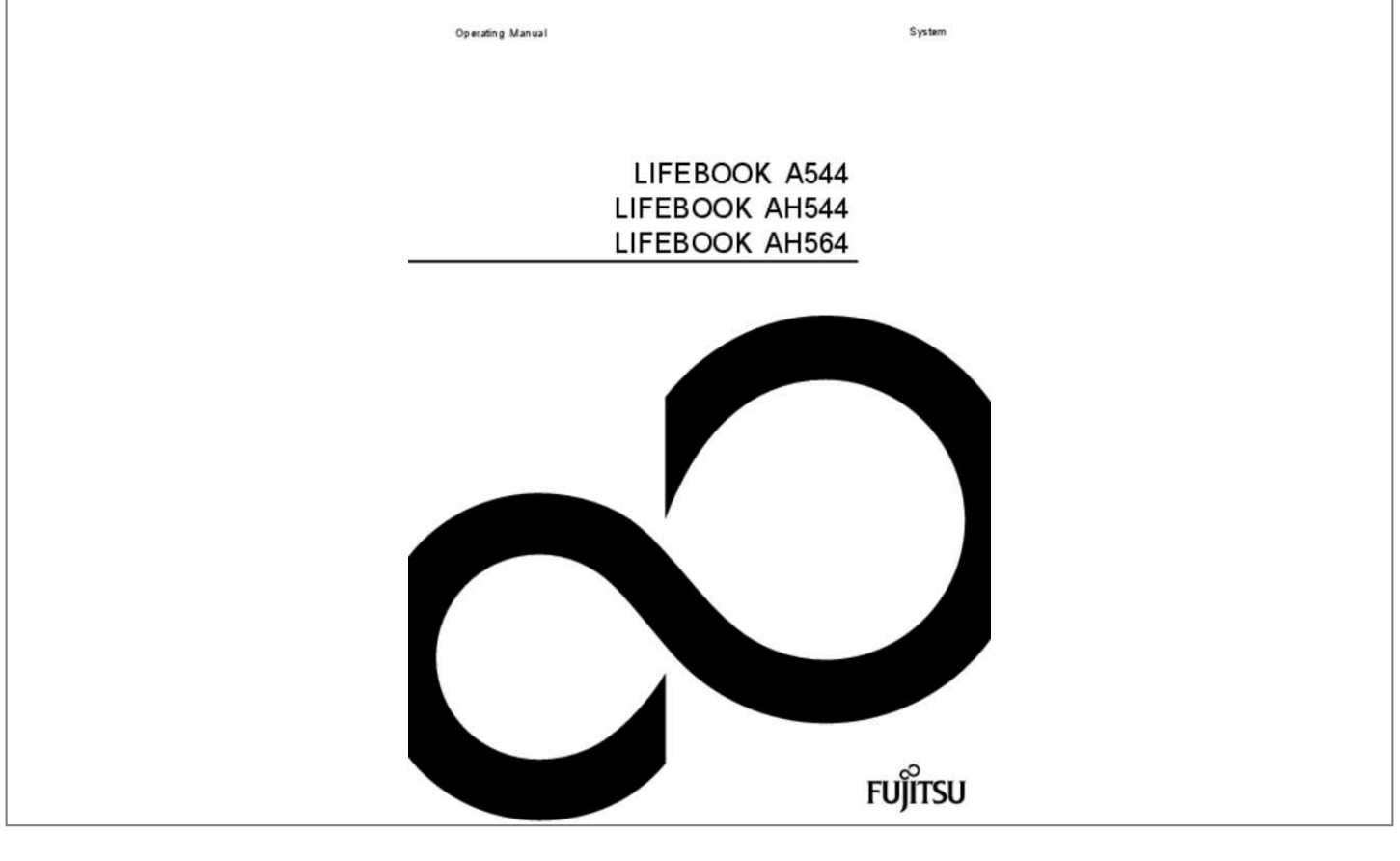

## *Manual abstract:*

*Can be found on the Internet at: "http://www. @@@@@@: A26391-K383-Z320-2-7619, edition 1 LIFEBOOK A544 LIFEBOOK AH544 LIFEBOOK AH564 Operating Manual Innovative technology Ports and controls Important notes First-time setup of your device Working with the notebook Security functions Connecting external devices Removing and installing components during servicing Settings in BIOS Setup Utility Troubleshooting and tips Technical data Manufacturer's notes Index 7 9 13 16 19 40 44 49 57 59 66 68 74 Remarks Information on the product description meets the design specifications of Fujitsu and is provided for comparison purposes. Several factors may cause the actual results to differ. Technical data is subject to change without prior notification. Fujitsu rejects any responsibility with regard to technical or editorial mistakes or omissions. Trademarks Fujitsu, the Fujitsu logo and LIFEBOOK are registered trademarks of Fujitsu Limited or its subsidiaries in the United States and other countries. Microsoft and Windows are trademarks or registered trademarks of the Microsoft Corporation in the United States and/or other countries. Made under license from DTS Licensing Limited. DTS and the symbol are registered trademarks and & DTS Boost is a trademark of DTS, Inc. All other trademarks specified here are the property of their respective owners. Copyright No part of this publication may be copied, reproduced or translated without the prior written consent of Fujitsu. No part of this publication may be saved or transferred by any electronic means without the written approval of Fujitsu. Additional safety notes for devices with radio components . Switching on the device for the first time . Working with the notebook . Switching the Touchpad on and off . Charging, caring for and maintaining the battery . Inserting the memory card . Removing the memory card . Switching the wireless components on and off . Password protection for booting of the operating system . Discard Changes – Discard changes without exiting the BIOS Setup Utility . Save Changes - save changes without exiting the BIOS Setup Utility . The notebook's date or time is incorrect . The external monitor is blank or the image is unstable . The notebook cannot be started . The notebook stops working . The printer does not print . The radio connection to a network does not work . Regulatory information for notebooks without radio device . FCC regulatory information for notebooks with radio device . The device boots very quickly, is ready for immediate use and offers a particularly long operating time because of its high capacity battery. With the user-friendly "BIOS Setup Utility" you can control your notebook's hardware and better protect your system against unauthorised access by using the powerful password properties. Information on the connections and user components of your notebook can be found in "Ports and controls", Page 9. Further information The Windows drivers for your device can be found on our Internet site. The factory installation of your device does not support any other operating system. fujitsu Technology Solutions accepts no liability whatsoever if any other operating system is used. Software oriented components of these instructions refer to Microsoft products, if they come within the scope of the delivery. If you install other software products, pay attention to the operating instructions of the manufacturer. fujitsu 7 Innovative technology Notational conventions Pay particular attention to text marked with this symbol. Failure to observe these warnings could pose a risk to health, damage the device or lead to loss of data. The warranty will be invalidated if the device becomes defective through failure to observe these warnings. Indicates important information for the proper use of the device. Indicates an activity that must be performed Indicates a result indicates data entered using the keyboard in a program dialogue or at the command line, e. g. Your password (Name123) or a command used to start a program (start. Exe) indicates information that is displayed on the screen by a program, e. : "CD/DVD Drivers & Utilities" or "Safety/Regulations" manual indicates a key on the keyboard, e. : Do not switch off the device • • This font This font This font "This font" Key This font 8 Fujitsu Ports and controls Ports and controls This chapter presents the individual hardware components of your device. It gives an overview of the indicators and connections of the device. Please familiarise yourself with these components before you start to work with the device. Front of LIFEBOOK AH564 (with Touchscreen) 12 3 10 4 5 6 9 8 7 1 2 3 4 5 = = = = = Microphone Webcam WebCam LED Keyboard ON/OFF switch 6 7 8 9 10 = = = = = Touchpad Touchpad buttons Memory card slot Status indicators Loudspeaker Fujitsu 9 Ports and controls Front of LIFEBOOK A544 and AH544 (LCD screen without touch function) 12 3 10 4 5 6 9 8 7 1 2 3 4 5 = = = = = Microphone WebCam WebCam LED Keyboard ON/OFF switch 6 7 8 9 10 = = = = = Touchpad Touchpad buttons Memory card slot Status indicators Loudspeakers 10 Fujitsu Ports and controls Left panel 1 1 2 3 4 = = = = 2 3 4 5 6 7 Security Lock device LAN port VGA monitor port HDMI port 5 = USB port 3. 0 Optical drive (optional) 5 = Optical drive eject button (optional) 6 = Opening for manual ejection of data carrier (optional) 7 = DC input connector (DC IN) Even if your system is not equipped with the optional optical drive, the eject button and the opening for the emergency eject are still present, but have no function. Fujitsu 11 Ports and controls Bottom 1 2 5 4 3 1 = Memory service compartment 2 = Hard disk service compartment 3 = Battery release 4 = Battery compartment 5 = Battery release 12 Fujitsu Important notes Important notes Notes Importantnotes This chapter contains essential safety information which must be followed when working with your notebook. Other notes also provide useful information which will help you with your notebook. Safety notes Notes Safetynotes Please follow the safety notes provided in the "Safety/Regulations" manual as well as the safety notes given below. Please pay special attention to the sections in the manual marked with the symbol on the left. When connecting and disconnecting cables, observe the relevant notes in this operating manual. Read the information on the ambient conditions in the "Technical data", Page 66 and "First-time setup of your device", Page 16 before preparing your notebook for use and switching it on for the first time. When cleaning the device, please observe the relevant notes in the section "Cleaning the notebook", Page 15. Pay attention to the additional safety notes for devices with radio components provided in the "Safety/Regulations" manual. Please refer to the notes in the chapter "Removing and installing components during servicing", Page 49.* [You're reading an excerpt. Click here to read official FUJITSU](http://yourpdfguides.com/dref/5583576)

[SIEMENS LIFEBOOK 544 user guide](http://yourpdfguides.com/dref/5583576)

<http://yourpdfguides.com/dref/5583576>

 *This notebook complies with the relevant safety regulations for data processing equipment. If you have questions about using your notebook in a particular area, please contact your sales outlet or our Hotline/Service Desk. Additional safety notes for devices with radio components Bluetooth,safetynotes Wireless LAN: Radiocomponent: If a radio component (Wireless LAN, Bluetooth, UMTS) is integrated in your notebook, you must be sure to observe the following safety notes when using your notebook: • • • Switch off the radio components when you are in an aircraft or driving in a car. Switch off the radio components when you are in a hospital, an operating room or near a medical electronics system. The transmitted radio waves can impair the operation of medical devices. Switch off the radio components when you let the device get near flammable gases or into hazardous environments (e. g. Petrol station, paintshops), as the transmitted radio waves can cause an explosion or a fire.*

*For information on how to switch radio components on and off, see chapter "Switching the wireless components on and off", Page 38. Fujitsu 13 Important notes Energy saving Energysaving Energy Notes Switch the notebook off when it is not in use. Switch off external, connected devices if you are not using them. If you use the energy saving functions, the notebook uses less energy. You will then be able to work for longer before having to recharge the battery.*

*Energy efficiency is increased and the environmental impact is reduced. You save money while protecting the environment. Energy saving under Windows □ Make use of the power management features (see ""Using the power-management features", Page 36"). Travelling with your notebook Notebook*

*Transportation Notes Mobile operation Please observe the points listed below when travelling with your notebook. Before you travel ► Back up important data stored on your hard disk.*

 *Switch off the radio component for data security reasons. With data traffic via a wireless connection, it is also possible for unauthorised third parties to receive data. Travel,notebook Notebook Information on activating data encryption is provided in the documentation for your radio component. If you wish to use your notebook during a flight, first check with the flight attendants if it is OK to do so. When travelling in other countries ► If you are travelling abroad, check that the mains adapter can be operated with the local mains voltage. If this is not the case, obtain the appropriate mains adapter for your notebook. Do not use any other voltage converter! Check whether the local mains voltage and the power cable are compatible. If this is not the case, buy a power cable that matches the local conditions. Enquire with the corresponding government office of the country you will be travelling in as to whether you may operate the radio component integrated in your notebook there (see also "CE marking", Page 68). 14 Fujitsu Important notes Notebook: transporting Protect the notebook from severe shocks and extreme temperatures (e.*

*Unplug the mains adapter and all external devices from the power socket. Disconnect the mains adapter cable and the data cables for all external devices. close the LCD screen. To protect against damaging jolts and bumps, use a notebook carrying case to transport your notebook. Cleaning the notebook Do not clean any interior parts yourself; leave this job to a service technician. Only use cleaning products designed for computers. Normal household cleaners and polishes can damage the markings on the keyboard and the device, the paintwork or the notebook itself. Ensure that no liquid enters the notebook. The LCD screen very sensitive to scratches. Only clean the display surface with a very soft, slightly damp cloth.*

*► Switch the notebook off. In order to prevent accidentially switching the device on, remove the power cable from the mains adaptor and remove the battery (see "Removing and installing the battery", Page 31). The surface can be cleaned with a dry cloth. If particularly dirty, use a cloth which has been moistened in mild domestic detergent and then carefully wrung out. To clean the keyboard and the touchpad, if available, you can use disinfectant wipes. CrystalViewdisplay LCDscreen Touchpad Keyboard Notebook Notes Cleaning Ensure that no liquid enters the device. Fujitsu 15 First-time setup of your device First-time setup of your device Gettingstarted First-timesetup Please read the chapter "Important notes", Page 13. If your device is equipped with a Windows operating system, the necessary hardware drivers and supplied software are already pre-installed. Before you switch on the device for the first time, connect it to the mains voltage using the mains adapter, see "Mains adapter connecting", Page 17. The mains adapter must be connected during the entire installation process.*

*The display may remain dark for a short time or may flicker. Please follow the instructions on the screen. NEVER switch off your device during the first-time setup process. On deliprinter to the notebook. please refer to the notes in "Important notes" , Page 13. Status indicators Statusindicators The status indicators provide information about the status of the power supply, the drives and the keyboard functions. Fujitsu 19 Working with the notebook Status indicators Description Wireless components indicator • The indicator is lit: The wireless components are switched on. The indicator is not lit: The wireless components are switched off. Battery charging indicator/power connector The state of charge of the battery is shown by the battery indicator. Power indicator Standbyindicator Without the mains adapter connected: • Indicator is off: The system is in battery operation.*

*The battery cannot be recharged. You can output the characters indicated on the upper right of the keys. caps Lock indicator CapsLock Indicator The indicator is lit: The Caps Lock key has been pressed. All the characters you type will appear in upper case. In the case of overlay keys, the character printed on the upper left of the key will appear when that key is pressed. Switching on the notebook □ Open the LCD screen. Switching on □ Press the ON/OFF switch for about one second to switch the notebook on. the power-on indicator is lit. 20 Fujitsu Working with the notebook Notebook: switching off Back up your data and close all applications before you switch off your device. Otherwise data might be lost.*

*► Shut down the operating system correctly. If the notebook is not switched off automatically, press the ON/OFF switch for approx. Fujitsu 21 Working with the notebook Keyboard Buttons Numeric keypad Keyboard The keyboard of your notebook is subject to continuous wear through normal use. The key markings are especially prone to wear. The key markings are liable to wear away over the life of the notebook.*

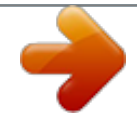

 *The keyboard has been designed to provide all the functions of an enhanced keyboard. Some enhanced keyboard functions are mapped with key combinations. The following description of keys refers to Windows. Additional functions supported by the keys are described in the relevant manuals supplied with your application programs. The figure below shows how to access the different characters on keys with overlaid functions.*

The example applies when the Caps Lock key has not been activated. The illustrations shown below may differ from your actual device. Num =  $0$  } + = 0 = } *= 0 } 0 } Alt Gr + = 0 } 22 Fujitsu Working with the notebook Key Description Backspace key The Backspace key deletes the character to the left of the cursor. Backspace Tab key The Tab key moves the cursor to the next tab stop. Tabkey Enter key (return) The Enter key terminates a command line. The command you have entered is executed when you press this key. Linefeed Enter Return Enterkey Caps Lock key The Caps Lock key activates the Caps Lock mode, and the corresponding icon is displayed in the Windows information area. In Caps Lock mode, all of the characters you type appear in upper case. In the case of overlay keys, the character printed on the upper left of the key will appear when that key is pressed. To cancel the Caps Lock function, simply press the Caps Lock key again.*

*CapsLock Shiftkey Shift key The Shift key causes uppercase characters to appear. In the case of overlay keys, the character printed on the upper left of the key appears when that key is pressed. Shift Shiftkey Fn button The Fn key enables the special functions indicated on overlay keys (see "Key combinations", Page 24). Fnkey Cursor keys The cursor keys move the cursor in the direction of the arrow, i. e. Up, down, left, or right. Cursor keys controlkeys Windows key The Windows key switches between the start screen and the last used application. Windowskey Menu key The Menu key opens the menu for the active application. Fujitsu 23 Working with the notebook Separate number block Num Lock Separatenumeric Numeric keypad keypad The keyboard of your notebook has a separate number block on the far right. Key combinations Keycombinations The following description of key combinations applies to Windows operating*

*systems.*

*Some of the following key combinations may not function in other operating systems or with certain device drivers. Other key combinations are described in the relevant manuals supplied with your application programs. Key combinations are entered as follows:*  $\Box$  *Press the first key in the combination and keep it pressed. While holding the first key down, press the other key or keys in the combination. Combination Description Switching the loudspeakers on and off This key combination switches your notebook's loudspeakers off and on.*

*Loudspeakers Fn+F3 Switching the touchpad and touchpad buttons on/off This key combination switches the touchpad and the touchpad buttons on or off. Touchpadbuttons Touchpad Fn+F4 Switching the wireless components on / off This key combination switches the wireless components off or on. Wirelesscomponents Fn+F5 24 Fujitsu Working with the notebook Combination Description Decrease screen brightness This key combination decreases the brightness of the screen. Screenbrightness LCDscreen Fn+F6 Increase screen brightness This key combination increases the brightness of the screen. Screenbrightness Fn+F7 Decrease volume This key combination reduces the volume of the internal loudspeakers.*

*Volume Fn+F8 Increase volume This key combination increases the volume of the internal loudspeakers. Volume Fn+F9 Toggle output screen Use this key combination to select which screen(s) is/are used for display if an external monitor is connected. Screen output is possible: • • • only on the notebook's LCD screen on the LCD screen of the notebook and the external monitor at the same time only on the external monitor This setting is useful if you would like a high resolution and a high refresh rate on an external monitor. Toggleoutputscreen Fn+F10 Power management functions Use this key combination to activate the power management functions (see chapter "Using the power-management features", Page 36). Energysavingfunctions Fn+F11 Switch webcam on/off This key combination switches the webcam on or off, provided the webcam has been enabled in the BIOS Setup utility. Webcam Fn+F12 Switch between open*

*applications Use this key combination to switch between several open applications. Alt+Tab Ctrl + Alt + Del Windows security/Task-Manager This key combination opens the Windows security/Task-Manager window. Ctrl+Alt+Del Back tab This key combination moves the cursor back to the previous tab stop. Backtab Shift+Tab Fujitsu 25 Working with the notebook Key combinations using the Windows keys are detailed in the manual for your operating* system. Country and keyboard settings □ Change the country and keyboard settings as described in the documentation for your operating system.

*touchpad and touchpad buttons Keep the touchpad clean. Protect it from dirt, liquids and grease. Touchpad Do not use the touchpad if your fingers are dirty. Do not rest heavy objects (e. g. Books) on the touchpad or the touchpad buttons. 1 1 = Touchpad 2 = Touchpad buttons 2 The touchpad enables you to move the mouse pointer on the screen. The touchpad buttons allow you to select and execute commands. They correspond to the buttons on a conventional mouse. You can use a key combination to disable the touchpad, to avoid accidentally moving the pointer on the screen (see also "Key combinations", Page 24).*

*Moving the pointer □ Move your finger on the touchpad. the pointer will move. Touchpad 26 Fujitsu Working with the notebook Selecting an item □ Move the pointer to the item you wish to select. I Tap the touchpad once or press the left button once. the item is selected.* 

Touchpad Executing commands □ Move the pointer to the field you wish to select. □ Tap the touchpad twice or press the left button twice. □ Press and hold *the left button and drag the item to the desired position with the finger on the touchpad. the item will be moved. Touchpad Switching the Touchpad on and off You can switch the Touchpad on and off using a key combination, see "Key combinations", Page 24.*

*Fujitsu 27 Working with the notebook Touchscreen/LCD screen without touch function (device-dependent) Notes LCDscreen High-quality TFT displays are installed in notebooks from Fujitsu Technology Solutions GmbH. For technical reasons, TFT monitors are manufactured for a specific resolution. An optimal, clear picture can only be ensured with the correct resolution intended for the relevant TFT monitor. A monitor resolution which differs from the specification can result in an unclear picture. The screen resolution of the LCD monitor of your notebook is optimally set at the factory. Current production technology cannot guarantee an absolutely fault-free screen display.*

 *A few isolated constantly lit or unlit pixels may be present. The maximum permitted number of such faulty pixels is specified in the international standard ISO 9241-307 (Class II). example: A screen with a resolution of 1280 x 800 has 1280 x 800 = 1024000 pixels. Each pixel consists of three subpixels (red, green and blue), so there are almost 3 million subpixels in total.*

*According to ISO 9241-307 (class II), a maximum of 2 light and 2 dark pixels and in addition 5 light or 10 dark subpixels or an equivalent mix (1 light subpixel counts as 2 dark subpixels) are allowed to be defective. pixel A pixel consists of 3 subpixels , normally red , green and blue. A pixel is the smallest element that can be generated by complete functionality of the display. A subpixel is a separately addressable internal structure within a pixel that enhances the pixel function. A cluster contains two or more defective pixels or subpixels in a 5 x 5 pixel block. Subpixel Cluster Background lighting TFT monitors are operated with background lighting. The luminosity of the background lighting can decrease during the period of use of the notebook. However, you can set the brightness of your monitor individually. Synchronising the display on the LCD screen and an external monitor For more information, please refer to the chapter "Key combinations", Page 24 under "Display output, switch between". 28 Fujitsu Working with the notebook Using fingers You can use your finger on the touch screen of your device to execute commands and start applications.*

action Tapping Tap and hold Dragging Description □ Tap on a symbol, menu, button or folder to select this option or to activate it. □ Tap on a button and *let your finger stay there longer until the action is taken. □ Tap and hold a symbol and drag it to another place. You can for instance drag apps or widgets onto the home page in this way. I Stroke your finger quickly on the screen in one direction.* 

*This allows you to switch between different homepages, for example. To enlarge a view, quickly tap twice on a web page, map or another screen. When you double-tap on an image in a web browser, it will be enlarged and another double-tap will make it smaller again. With some apps, you can enlarge the display size by moving two fingers apart on the touchscreen, and reduce it by moving your fingers together. Data must be entered for some apps, for instance an Internet page or your name and password.*

*► Tap on the input field. An on-screen keyboard opens, with which you can enter your data. Stroke or slide Double-tap Zoom in/Zoom out Input fields Fujitsu 29 Working with the notebook Webcam Webcam Depending on the software used, you can use your Webcam to take pictures, record video clips or take part in web chats. • • • The picture quality depends on the lighting conditions and the software being used. You can only operate the webcam with a particular application (e. When using the webcam the notebook support must not wobble. The webcam automatically adjusts itself to the current light level. For this reason the LCD screen may flicker while the light level is adjusted. Further information on using the webcam and on the additional settings which are possible for your webcam can be found in the help function of the program which uses the webcam. If you would like to perform a function test of your web cam, there is suitable test software available at "http://www.*

*30 Fujitsu Working with the notebook Rechargeable battery Life,battery Battery Rechargeablebattery When not plugged into a mains socket, the notebook runs on its built-in battery. You can increase the life of the battery by caring for the battery properly. The average battery life is around 500 charge/discharge cycles. You can extend the battery life by taking advantage of the available energy saving functions. Charging, caring for and maintaining the battery Battery*

*The notebook battery can only be charged, when the ambient temperature is between 5°C and max. 35°C. You can charge the battery by connecting the* notebook to the mains adapter (see "Mains adapter connecting", Page 17). If the battery is running low you will hear a warning alarm. If you do not connect *the mains adapter within five minutes of the warning alarm described above, your notebook will automatically switch off. Monitoring the battery charging level Batterystatusmeter Battery Windows also has a "Battery status meter" in the taskbar for monitoring the battery capacity.*

*When you place the mouse pointer on the battery symbol, the system displays the battery status. Battery storage Chargingcapacity,battery Selfdischarge,battery Battery Keep the battery pack between 0°C and +30°C. The lower the temperature at which the batteries are stored, the lower the rate of self-discharge. If you will be storing batteries for a longer period (longer than two months), the battery charge level should be approx. 30 %.*

*To prevent exhaustive discharge which would permanently damage the battery, check the level of charge of the battery at regular intervals. To be able to make use of the optimal charging capacity of the batteries, the battery should be completely discharged and then fully recharged. If you do not use the batteries for long periods, remove them from the notebook. Never store the batteries in the device. If the device will not be used for a period of more than two*

*days, remove the batteries from the device so that their state of charge is maintained. Removing and installing the battery Only use rechargeable batteries approved by Fujitsu Technology Solutions for your notebook. Never use force when fitting or removing a battery. Make sure that no foreign bodies get into the battery connections. Never store a battery for longer periods in the discharged state. This can make it impossible to recharge. Fujitsu 31 Working with the notebook Removing the battery ► Prepare for removal, see chapter "Preparing to remove components", Page 50.* 3 2 1 □ Slide the release button in the direction of the arrow (1) and hold it in place. □ Slide the release button in direction of *the arrow (2).*  $\Box$  Remove the battery from the battery compartment (3). 32 Fujitsu Working with the notebook Inserting battery 3 1 2 3  $\Box$   $\Box$   $\Box$   $\Box$   $\Box$  Position the *battery at the edge.*

*Insert the battery into the battery compartment until it engages positively (1). Slide the release button in the direction of the arrow (2). Slide the release button in the direction of the arrow (3). Complete the removal, see chapter "Finishing component removal", Page 56. Fujitsu 33 Working with the notebook Optical drive (optional) Opticaldrive This product contains a light emitting diode, classification according to IEC 60825 1:2007: LASER CLASS 1, and must therefore not be opened. Even if your system is not equipped with the optional optical drive, the eject button and the opening for the emergency eject are still present, but have no function.*

 *Handling data carriers Handling Observe the following guidelines when handling data carriers: • • Avoid touching the surface of a data carrier. Only handle data carriers by their edges. Always store data carriers in their cases. This will protect the data carrier against being covered in dust, scratched or damaged in any other way.*

 *Protect your data carriers against dust, mechanical vibrations and direct sunlight. • Avoid storing a data carrier in areas subject to high temperatures or humidity. You may use both 8-cm and 12-cm data carriers in the optical drive. When using a data carrier of lesser quality, vibrations and reading errors may occur. cD/DVD indicator CD/DVDindicator The CD/DVD indicator flashes when a data carrier is inserted.*

*The indicator goes out when the drive is ready for reading. The indicator lights up when the drive is being accessed. You may only remove the data carrier when the indicator is unlit. If the CD/DVD indicator does not go out after a data carrier has been inserted, but instead continues to flash, this means that the drive cannot access the data carrier. Either the data carrier is damaged or dirty or you are using a data carrier that the drive cannot read.*

*34 Fujitsu Working with the notebook Inserting or removing a data carrier Removing Inserting The notebook must be switched on. Gently pull the drive tray (2) completely out. 2 1 □ Place the data carrier in the drive tray with the printed side facing upwards. or □ Remove a data carrier that has been inserted. Push in the drive tray until you feel it lock into place. Manual removal (emergency removal) Emergencyremovalofdata carrier Manualremovalofdatacarrier CD/DVD: In the event of a power failure or damage to the drive, you can remove the data carrier manually. ► Switch your notebook off. Push a pen or a piece of wire (such as a paperclip) firmly into the opening (1). the drive tray is ejected. You can now pull the drive tray (2) out of the drive.*

*2 1 Fujitsu 35 Working with the notebook Using the power-management features Battery Power The notebook uses less power when the available powermanagement features are used. You will then be able to work longer when using the battery before having to recharge it. power efficiency is increased and environmental pollution reduced. By choosing the best power options, you can make significant savings and at the same time help protect the environment. When you close the LCD screen, depending on the setting in Windows, the notebook automatically enters a power saving mode. We recommend the following settings: Function Turn off monitor Turn off hard disk(s) Energy saving (S3) Hibernate mode (S4) On external power After 10 minutes After 15 minutes After* 20 minutes After 1 hour On battery power After 5 minutes After 10 minutes After 15 minutes After 30 minutes □ Select the power management functions in *your Control Panel.*  $\Box$  *Select the Screen Saver in your Control Panel. If you need further information about an option, you can get help with most settings by pressing F1 to open the Microsoft Help. When the notebook is in power-saving mode, the following must be remembered: During power saving mode, open files are held in the main memory or in a swap file on the hard disk. Never turn off your notebook while it is in a power saving mode.*

*If the built-in battery is nearly empty, close the open files and do not go into power saving mode. If you do not intend to use your notebook for a long period of time:* □ Exit power saving mode if necessary via the mouse or keyboard or by switching on the notebook. □ Close all opened programs and completely shut *down the notebook. 36 Fujitsu Working with the notebook Memory cards Slot Your notebook is equipped with an integrated memory card reader. Observe the manufacturer's instructions when handling the memory cards.*

*Memory card Supported formats Your notebook supports the following formats:* • • *SDHC SDXC Inserting the memory card □ Carefully slide the memory card into the slot. The label should be facing upward. Do not apply excessive force, as otherwise the delicate contact surfaces could be damaged. Depending on the particular type used, the memory card may protrude slightly from the slot. Memory card Removing the memory card Memorycard To avoid any loss of data, always follow the correct procedure for removing the card (see the documentation for your operating system).*

 *Pull the memory card out of the slot. Fujitsu 37 Working with the notebook Loudspeakers and microphones Volumecontrol Bass loudspeaker (subwoofer) Loudspeakers Microphone Information on the exact position of the speakers and microphone can be found in "Ports and controls", Page 9. Please refer to chapter "Key combinations", Page 24 for information on setting the volume and also enabling/disabling the loudspeakers using key combinations. If you attach an external microphone, the built-in microphone is disabled. When you connect headphones or external speakers, the built-in speakers are disabled. Information on connecting headphones and a microphone can be found in "Connecting external devices", Page 44. Wireless LAN / Bluetooth The installation of radio components not approved by Fujitsu Technology Solutions will invalidate the certifications issued for this device. Switching the wireless components on and off ► Press the key combination Fn + F5 to start the WirelessSelector. The wireless component indicator will illuminate when one or more wireless components are switched on. Bluetooth WirelessLAN The Bluetooth module and the wireless LAN transmission unit (antenna) will be switched off when you switch off the radio components.*

*Pay attention to the additional safety notes for devices with wireless components provided in the "Safety" manual. Details on using a Wireless LAN can be found in the online help system included in the Wireless LAN software. Setting up WLAN access • Requirement: A WLAN must be available and you must have the corresponding access information. Information on configuring the WLAN access can be found in the documentation for your operating system. 38 Fujitsu Working with the notebook Ethernet and LAN EthernetLAN The internal network module of your notebook supports Ethernet LAN. You can use it to establish a connection to a local network (LAN = Local Area Network). Connect the network cable to the LAN port of the notebook (1). Connect the network cable to your network connection (2). 1 2 Your network administrator can help you to configure and use the LAN connections. The network cable is not included in the delivery scope.*

*This type of cable can be obtained from a specialist dealer. Fujitsu 39 Security functions Security functions Securityfunctions Your notebook has several security features that you can use to secure your system from unauthorised access. This chapter explains how to use each function, and what the benefits are.*

 *Please remember that in some cases, for example, forgetting your password, you may be locked out and unable to access your data. Therefore, please note the following information: • Make regular backups to external data carriers such as external hard drives, CDs, DVDs or Blu-ray Discs.*

 *Some security functions need you to choose passwords. Make a note of the passwords and keep them in a safe place. If you forget your passwords you will need to contact the our Service Desk. Deletion or resetting of passwords is not covered by your warranty and a charge will be made for assistance. Using the Security Lock Your device comes with a Security Lock mechanism for the Kensington Lock Cable.*

*You can use the Kensington Lock Cable, a sturdy steel cable, to help protect your notebook from theft. Fit the Kensington Lock Cable to the mechanism on your notebook. Anti-theftprotection Mechanicalbackup Security Lock UsingtheKensingtonLock Cable K 40 Fujitsu Security functions Configuring password protection in BIOS Setup Utility Before using the various options for password protection in the BIOS Setup utility to increase data security, please observe*

*the following: Make a note of the passwords and keep them in a safe place. If you forget your supervisor password you will not be able to access your notebook. Passwords are not covered by your warranty and a charge will be made for assistance. Password protection Your password can be up to eight characters long and contain letters and numbers. no distinction is made between uppercase and lowercase. Protecting BIOS Setup Utility (supervisor and user password) If you have opened these operating instructions on the screen, we recommend that you print them out. You cannot call the instructions onto the screen while you are setting up the password. BIOS SetupUtility The supervisor password and the user password both prevent unauthorised use of the BIOS-Setup-Utility.*

*With the aid of the supervisor password you can access all of the functions of the BIOS-Setup-Utility, while the user password will only give you access to some of the functions. You can only set up a user password if a supervisor password has already been assigned. Please refer to section "Settings in BIOS* Setup Utility", Page 57 for a description of how to call up and operate the BIOS-Setup-Utility. Setting supervisor and user password  $\Box$  Start the BIOS Setup *Utility and go to the Security menu. Select the Set Supervisor Password field and press the Enter key. With Enter new Password: you are asked to enter a password. Enter the password and press the Enter key. Confirm new Password requires you to confirm the password. Enter the password again and press the Enter key. Changes have been saved is a confirmation that the new password has been saved.*

 *To set the user password, select Set User Password and proceed exactly as when configuring the supervisor password. @@ In the Exit menu, select the option Save Changes & Exit. ► Select Yes and press the Enter key. The notebook will be rebooted and the new password will come into effect. It will now be necessary to first enter your supervisor or user password in order to open the BIOS Setup Utility.*

*Please note that the user password only provides access to a few of the BIOS settings. Userpassword Supervisor Password password Fujitsu 41 Security functions Changing the supervisor or user password You can only change the supervisor password when you have logged into the BIOS Setup Utility with the* supervisor password. User password Supervisorpassword Password □ Call the BIOS Setup Utility and go to the Security menu. □ When changing the *password, proceed exactly as for password assignment. Removing passwords To remove a password (without setting a new password) perform the following*

steps: User password Supervisorpassword Password □ Start the BIOS Setup Utility and go to the Security menu.  *Highlight the Set Supervisor Password or Set User Password field and press the Enter key. You will be requested to enter the current password by the Enter* Current Password prompt. @@ *D* Press the Enter key twice. *D* In the Exit menu, select the option Save Changes & Exit. *D* Select Yes and press the Enter key. *The notebook will now reboot with the password removed. @@@@@@Select the Password on Boot option and press the Enter key. @@ the notebook will reboot.* @@@@ *Select the Password on Boot option and press the Enter key. Select the Disabled option and press the Enter key.* 

*@@The system is no longer password-protected. @@@@@@@@ Mark the Hard Disk Security field and press the Enter key. @@@@ Enter the password and press the Enter key. Confirm new Password requires you to confirm the password. Enter the password again and press the Enter key. @@@@ the field Password Entry on Boot is set to Enabled by default. @@ From the Exit menu, choose the option Exit Saving Changes. Press the Enter key and select Yes. @@@@@@ Mark the Hard Disk Security field and press the Enter key. @@@@You will then be requested to enter a new password by the Enter new Password prompt.*

 *After entering the password, press the Enter key three times. From the Exit menu, choose the option Exit Saving Changes. Press the Enter key and select Yes. The notebook reboots, and password protection for the hard disk is cancelled. To cancel the password for the second hard disk (Drive1), go to the Drive1 area and select the field Set Master Password, then proceed in exactly the same way as for cancelling the password for the first hard disk (Drive0). Fujitsu 43 Connecting external devices Connecting external devices Always refer to the safety information provided in "Important notes", Page 13 before connecting or disconnecting any devices to or from your notebook. Always read the documentation supplied with the device you wish to connect. Never connect or disconnect cables during a thunderstorm. Never pull at a cable when disconnecting it. Always grasp the plug.*

*Follow the steps below in order, when connecting or disconnecting devices to your notebook: With some devices such as USB devices, it is not necessary to switch off the notebook and the device before connecting/disconnecting. For more information about whether or not devices need to be switched off, please refer to the documentation supplied with the external device. Some of the external devices require special drivers (see the operating system and external device documentation). Unplug your notebook and all devices from the mains sockets. Connect the cables for your external devices following the instructions. Plug all power cables into the mains sockets. disconnecting devices from the notebook 1. Turn off your notebook and all external devices. 2. Unplug your notebook and all devices from the mains sockets.*

*3. Disconnect the cables for your external devices following the instructions. Peripheraldevices Devices 44 Fujitsu Connecting external devices Connecting an external monitor You can connect an external monitor to the analogue VGA monitor connection of the notebook.*

 *Screen output is limited to a maximum of two screens at any one time (see "Key combinations", Page 24, section "Toggle output screen"). Monitorport* Screenport VGAconnection socket Monitor Analogue VGA monitor connection socket □ Switch off the notebook and the external monitor. □ Connect the data *cable of the external monitor to the monitor port of the notebook. First switch on the external monitor and then the notebook. You can also use a key combination to switch back and forth between the external monitor and the notebook's LCD screen, see chapter "Key combinations", Page 24. You can display the same picture on the external monitor and the notebook LCD screen simultaneously. HDMI port HDMIport The HDMI port on your notebook can be used to connect an external amplifier, LCD TV or a plasma TV with an HDMI connection.*

 *Connect the data cable to the external device. Connect the data cable to the HDMI port of the notebook. Fujitsu 45 Connecting external devices Connecting USB devices USBports On the USB ports, you can connect external devices that also have a USB port (e. This means you can connect and disconnect devices while your operating system is running. Additional information can be found in the documentation for the USB devices. Connect the data cable to the external device. Connect the data cable to a USB port of the notebook. device drivers USB devices will be automatically recognised and installed by your operating system. 46 Fujitsu Connecting external devices USB port with charging function (Anytime USB charge) USBchargingfunction It is recommended that the notebook be operated with the power supply connected whenever the USB port with charging function is in use, as this function will drain the battery more quickly if an external USB device is being charged. The power supply unit must already be connected when*

*the notebook is switched off, as otherwise the USB charging function will be disabled and the connected USB devices will not be charged. Mobile telephones) require a driver in order to utilise the USB charging function. In this case the USB charging function will not work when the notebook is switched off, as no drivers are active when the notebook is switched off. You can use this USB port to charge or supply power to a USB device (e. g. To charge a PDA or a mobile phone or to connect a USB lamp), even if the notebook is switched off. How to remove USB devices correctly Always correctly remove the*

device according to the rules described below, to ensure that none of your data is lost. If Left click on the icon to safely remove hardware, located in the taskbar. *□ Select the device which you want to shut down and remove.* □ Press the Enter key. Wait for the dialogue box which tells you that it is now safe to *remove the device.*

*Fujitsu 47 Connecting external devices Connecting external audio devices Microphone port/Line In Microphone,connecting Audioports Audiodevices,connecting The microphone port/Line In allows you to connect an external microphone, a MiniDisc player, MP3 player, CD player or a tape deck to your notebook. Connect the audio cable to the external device. Connect the audio cable to the microphone port/Line In of the notebook. Headphone port Connectingheadphones Audioports Connectingaudio devices You can connect headphones or external loudspeakers to your notebook via the headphone port. Connect the audio cable to the external device. Connect the audio cable to the headphone port of the notebook. The internal loudspeakers are disabled. If you purchase a cable from a retailer, please note the following information: The headphone port on your notebook is a "3. 5 mm jack socket". If you want to connect headphones or a speaker you will need a "3.*

*5 mm jack plug". 48 Fujitsu Removing and installing components during servicing Removing and installing components during servicing Only qualified technicians should repair your notebook. Unauthorised opening or incorrect repair may greatly endanger the user (electric shock, fire risk) and will invalidate your warranty. Servicing Components After consulting the Hotline/Service Desk, you may remove and install the components described in this chapter yourself. If you remove and install components without consulting the Hotline/Service Desk, then the warranty of your notebook will be voided. Notes on installing and removing boards and components • • • • Switch the notebook off and pull the power plug out of the mains socket. Always remove the battery. Take care when you use the locking mechanisms on the battery and any other component. never use sharp objects such as screwdrivers , scissors or knives as leverage to remove covers. Boards with electrostatic sensitive devices (ESD) are marked with the label shown.*

*When handling boards fitted with ESDs, you must always observe the following points: • • • • • You must always discharge static build up (e. The equipment and tools you use must be free of static charges. Remove the power plug from the mains supply before inserting or removing boards containing ESDs. Always hold boards with ESDs by their edges. Never touch pins or conductors on boards fitted with ESDs. ESD Board Notes Fujitsu 49 Removing and installing components during servicing Preparing to remove components If you are going to remove or change system components, prepare for the removal as follows: Please observe the safety information in chapter "Important notes", Page 13. Remove the power plug from the mains outlet !*  $\square$  *Switch the device off. The device must not be in energy-saving mode ! ► Close the LCD screen. Remove all the cables from the device. Turn the device over and place it on a stable, flat and clean surface.*

*If necessary, lay an anti-slip cloth on this surface to prevent the device from being scratched. Remove the battery (see "Removing the battery", Page 32). Installing and removing memory expansion System expansion Removing memory Mainmemory Memorymodule If you are asked by the Hotline/Service Desk to remove and install the memory expansion yourself, proceed as follows: Please observe the safety information in chapter "Important notes", Page 13. When installing/removing memory modules, the battery must be removed from the notebook and the notebook must not be connected to the power supply, see "Preparing to remove components", Page 50. Only use memory expansion modules that have been approved for your notebook (see "Technical data", Page 66). Never use force when installing or removing a memory extension. Make sure that foreign objects do not fall into the memory extension compartment. You must open the service compartment to remove or install a memory module. On some devices, opening the compartment may expose other components. These components should be removed and replaced only by authorised specialists.*

*Therefore, be sure to observe the following: Individual components can become very hot during operation.*

*Therefore, we recommend that you wait one hour after switching off the notebook before removing or installing memory modules. Otherwise, there is a risk of suffering burns! As some components are exposed that are sensitive to static electricity, please take note of chapter "Notes on installing and removing boards and components", Page 49, 50 Fujitsu Removing and installing components during servicing Removing the cover 1 2 □ Remove the screw (1). □ Lift the cover off the notebook (2).*

Removing memory modules  $□$  Carefully push the two mounting clips outwards (1). the memory module snaps upwards (2).  $□$  Pull the memory module out of *its slot in the direction of the arrow (3). Memory expansion module 3 2 1 1 Fujitsu 51 Removing and installing components during servicing Installing a memory module* □ Insert the memory module with the contacts and the recess (a) facing the slot (1). □ Carefully push the memory module downwards until *you feel it click into place (2).*

*Memory expansion module 1 2 a Securing the cover 2 1*  $\Box$  *Place the cover into its installation position in the direction of the arrow (1).*  $\Box$  *Secure the cover* using the screw (2). 52 Fujitsu Removing and installing components during servicing Removing and installing the hard disk Removing a cover □ Remove the *battery (see Chapter "Removing the battery", Page 32).* 1 1 1 1 1 1 1 1 2  $\Box$  Remove the screws (1). Keep the screws in a safe place. If you are removing more *than one component at the same time, store the screws for the individual components separately from each other. If you install the wrong screws, components may be damaged. The screws are not all the same length and when the cover is installed, the correct screws must be used. Lift the cover off the notebook (2). Fujitsu 53 Removing and installing components during servicing Removing a hard disk 1 2 ► To release the hard disk from the contacts, pull the hard disk in the direction of the arrow (1) using the pull-out aid.*

 *Remove the hard disk from the hard disk compartment (2). 54 Fujitsu Removing and installing components during servicing Installing a hard disk If you are installing more than one component at the same time, keep the screws for the individual components separately from each other and make sure that you use the correct screws. If you install the wrong screws, components may be damaged. 2 1 □ Place the hard disk into the hard disk compartment (1). □ Use the pull-out aid to slide the hard disk in the direction of the arrow (2) until it is heard to engage. Fujitsu 55 Removing and installing components during servicing Attaching the cover 2 2 2 2 2 2 2 2 1 □ Place the cover in the correct mounting position (1). Make sure that you have tightened the screws correctly and that the keyboard is firmly seated. Make sure that you use the correct screws, they have different lengths. Finishing component removal After you have removed or changed the system components as you required, please prepare your device for operation again as follows: ► Install the battery again (see "Inserting battery", Page 33). Turn the notebook the right way up again and place it on a flat surface.*

 *Reconnect the cables that you disconnected before. 56 Fujitsu Settings in BIOS Setup Utility Settings in BIOS Setup Utility Hardwareconfiguration Setup configuration Configuration,BIOSSetupUtility System settings,BIOSSetupUtility BIOS SetupUtility The BIOS Setup Utility allows you to set the system functions and the hardware configuration for the notebook. When it is delivered, the notebook is set to factory default settings. You can change these settings in BIOS Setup Utility. Any changes you make take effect as soon as you save and exit the BIOS Setup Utility.*

*The BIOS Setup Utility program contains the following menus: About System Advanced Security Boot Exit Displays information relating to the BIOS, processor and notebook Advanced system settings Configuration of various hardware components, such as mouse, keyboard, processor Password settings and security functions Configuration of the start-up sequence Exits the BIOS Setup Utility Starting the BIOS Setup Utility*  $\Box$  *Reboot the device (switch off/on or reboot the operating system*). The following or a similar display appears on the screen at start-up: <F2> BIOS Setup <F12> Boot Menu BIOSSetupUtility  $\Box$ *Press the function key F2 . If a password has been assigned, enter the password and press the Enter key. If you have forgotten the password, contact your system administrator or contact our customer service centre. the BIOS Setup Utility starts.*

*Operating BIOS Setup Utility BIOS SetupUtility Press the F1 key to display help on the operation of the BIOS Setup Utility. The description of the individual settings is shown in the right-hand window of the BIOS Setup Utility. With the F9 key you can load the default settings of the BIOS Setup Utility. Use the cursor keys ← or → to select the menu you wish to access to make changes. The menu is displayed on the screen. Select the option you want to change with the cursor keys ↑ or ↓ . □ Press the Enter key. □ Press the ESC key to exit the selected menu. □ For future reference, make a note of the changes you have made (for example, in this manual). Fujitsu 57 Settings in BIOS Setup Utility Exiting BIOS Setup Utility BIOS SetupUtility You need to select the desired option in the Exit menu and activate it by pressing the Enter key: Exit Saving Changes - save changes and exit BIOS Setup Utility □ To save the current menu settings and exit the BIOS Setup Utility, select Exit Saving Changes and Yes.*

The notebook is rebooted and the new settings come into effect. Exit Discarding Changes – Discard changes and exit BIOS Setup Utility □ To discard the *changes, select Exit Discarding Changes and Yes. The settings in place when BIOS Setup Utility was called remain effective. bIOS Setup Utility is terminated* and the notebook is rebooted. Load Setup Defaults – Copy Standard Entries □ To copy the standard entries for all menus of the BIOS Setup Utility, choose *Load Setup Defaults and Yes. Discard Changes – Discard changes without exiting the BIOS Setup Utility ► To discard the changes you have made, select Discard Changes and Yes. The settings in place when BIOS Setup Utility was called remain effective. You can now make additional settings in the BIOS Setup Utility. If you want to exitBIOS Setup Utilitywith these settings, select Exit Saving Changes and Yes. Save Changes - save changes without exiting the BIOS* Setup Utility  $□$  To save the changes, select Save Changes and Yes.

*The changes are saved. You can now make additional settings in the BIOS Setup Utility. If you want to exit BIOS Setup Utility with these settings, choose Exit Saving Changes and Yes. Save Changes and Power Off □ To save the changes and switch off your device, select Save Changes and Power Off and Yes.* 

## *The changes are saved.*

*Your device is shut down. 58 Fujitsu Troubleshooting and tips Troubleshooting and tips Fault Tips Troubleshooting Follow the safety notes in the "Safety/Regulations" manual when connecting or disconnecting cables. If a fault occurs, try to correct it as described. If you fail to correct the problem, proceed as follows:* □ Make a note of the steps and the circumstances that led to the fault. Also make a note of any error messages displayed. *You can find the telephone numbers in the service desk list. Please have the following information ready when you call: • • • • • • The model name and serial number of the notebook. The serial number is located on a sticker on the underside of the notebook. Notes of any messages that appear on the screen and information on acoustic signals. Any changes you have made to the hardware or software since receiving the notebook. Any changes you have made to the BIOS Setup settings since receiving the notebook. Your system configuration and all peripheral devices connected to your system. your sales contract. Our notebooks have been designed primarily with mobile applications in mind. This means that considerable effort has been made to optimise components and equipment in terms of weight, space and energy requirements.*

*Depending on the particular configuration you have purchased, it is possible that functionality may be slightly reduced compared to a desktop PC if you are running processor-intensive gaming software, e. Updating your hardware with drivers which have not been approved by Fujitsu Technology Solutions may result in performance losses, data losses or malfunction of the equipment. Asp" Help if problems occur Should you encounter a problem with your computer that you cannot resolve yourself: ► Note the ID number of your device. The ID number is found on the type rating plate on the back or underside of the casing. For further clarification of the problem, contact the Service Desk for your country (see the Service Desk list or visit the Internet at "http://support. When you do this, please have ready the ID number and serial number of your system. Fujitsu 59 Troubleshooting and tips Restoring the hard disk contents under Windows Operatingsystem,restoring Harddisk: You can use the "Windows Recovery CD" (optionally available) and the "Drivers & Utilities CD/DVD" to reinstall the operating system. The instructions are provided on the case of the Recovery CD. During the reinstall process your personal files and any installed programs will be deleted. We advise you to backup your files to an external hard drive, or CD / DVD disk before you start.*

*► Switch the notebook on. The following display briefly appears on the screen during start-up: <ESC>Diagnostic screen <F12>Boot Menu <F2>BIOS Setup ► ► ► ► When this message appears, press the function key F12 . Insert the "Windows Recovery CD" into the optical drive. select CD-ROM and press the Enter key. Follow the instructions on the screen.*

*After the installation you must install all the drivers again. Some installed hardware components will not be correctly supported until this has been done. Insert the "Drivers & Utilities" CD/DVD into the optical drive. The CD starts automatically. Follow the instructions on the screen.*

*Restart your notebook when the driver installation is completed.*  $□ □ □ □ □ □ □$  *In the notebook's date or time is incorrect Buffer battery,load Dateisincorrect Incorrectdate/time Timenotcorrect Time,daylightsavings Summer time Cause Time and date are incorrect. If the time and date are still set incorrectly after* witching on the notebook. Troubleshooting □ With the BIOS-Setup-Utility, you can set the date and time in the main menu. □ Please contact your sales outlet *or our Hotline/Service Desk. Troubleshooting □ Press a key or touch the touchpad. □ Press the key combination to switch the screen output, see "Key combinations", Page 24. 60 Fujitsu Troubleshooting and tips The LCD screen is difficult to read LCDscreen Cause Reflected glare Troubleshooting ► Turn the notebook or alter the tilt of the LCD screen. Increase the brightness of the screen. Screen output is set to the notebook's LCD screen The external monitor's power cable or data cable is not connected properly.*

 *Adjust the brightness of the monitor. Press the key combination to switch the screen output, see "Key combinations", Page 24. Switch off the external monitor and the notebook.*  $\Box$  *Check whether the power cable is plugged properly into the external monitor and into the power socket.*  $\Box$  *Check whether the data cable is properly connected to the notebook and the external monitor (if it is plugged in with a connector). Switch on the external monitor and the notebook. The external monitor is blank or the image is unstable Monitor Screen Cause The wrong external monitor has been selected or the wrong screen resolution has been set for the application program. troubleshooting*  $\square$  *Terminate the application program in Windows by pressing Alt + F4 . If the fault persists after closing the program, use the key combination for switching the screen output (see "Key combinations", Page 24) to switch over to the notebook's* LCD screen. Change the following setting: □ Set the screen resolution: Set the screen resolution as described in the documentation for your operating system  *Select monitor: Select monitor 1 or 2 as described in the documentation for your operating system. Fujitsu 61 Troubleshooting and tips The notebook cannot be started Notebook Cause The battery is not installed correctly. Troubleshooting*  $\Box$  *Check whether the battery is installed correctly in its compartment. Or □ Connect the mains adapter to the notebook. □ Check whether the mains adapter is connected correctly to the notebook. The power adapter is not connected correctly. The notebook stops working Energysaving mode Notebook Cause Notebook is in energy saving mode. Close the application program or restart the notebook (by restarting the operating system or switching the device off and back on again). Or ► Connect the mains*

*adapter to the notebook. 62 Fujitsu Troubleshooting and tips The printer does not print Printer doesnotprint Cause The printer is not switched on.* The printer is not connected correctly. The printer driver is faulty or not correctly installed, or it is the wrong printer driver. Troubleshooting □ Make sure *that the printer is switched on and ready for operation (refer to the documentation supplied with the printer).*  $\Box$  *Check that the data cable connecting the notebook to the printer is properly connected. Check that the data cable connecting the notebook to the printer is properly connected. Check whether the correct printer driver is loaded (refer to the printer documentation). The radio connection to a network does not work Theradioconnectiontoanetwork does notwork Cause The wireless component is disabled.*

[You're reading an excerpt. Click here to read official FUJITSU](http://yourpdfguides.com/dref/5583576)

[SIEMENS LIFEBOOK 544 user guide](http://yourpdfguides.com/dref/5583576) <http://yourpdfguides.com/dref/5583576>